1. 在 IPAD 選擇<<設定>>

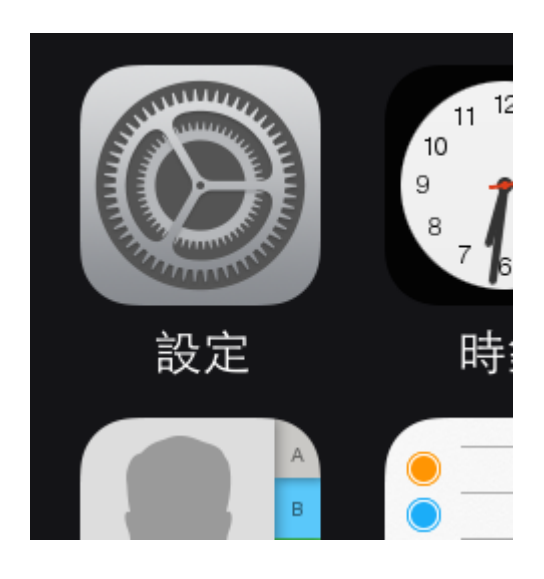

2.在設定中選擇<<一般>>

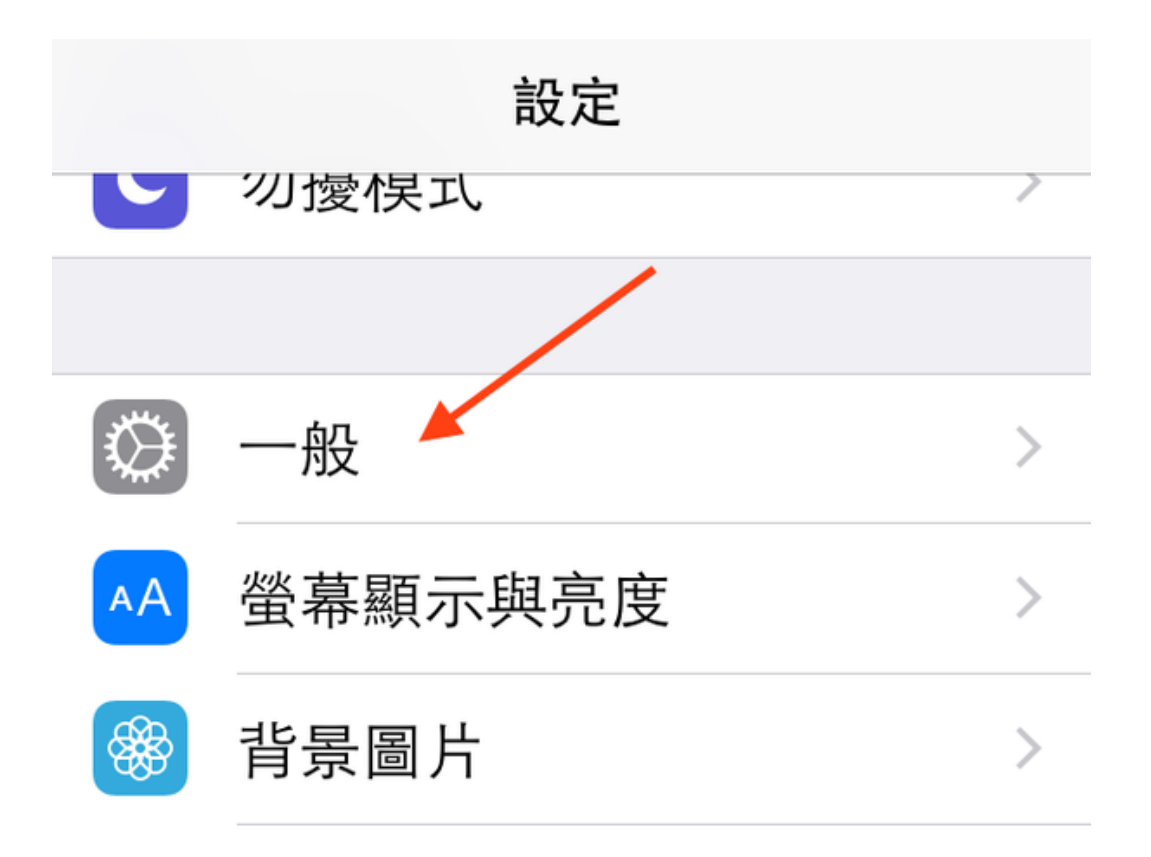

## 3.選擇<<軟體更新>>

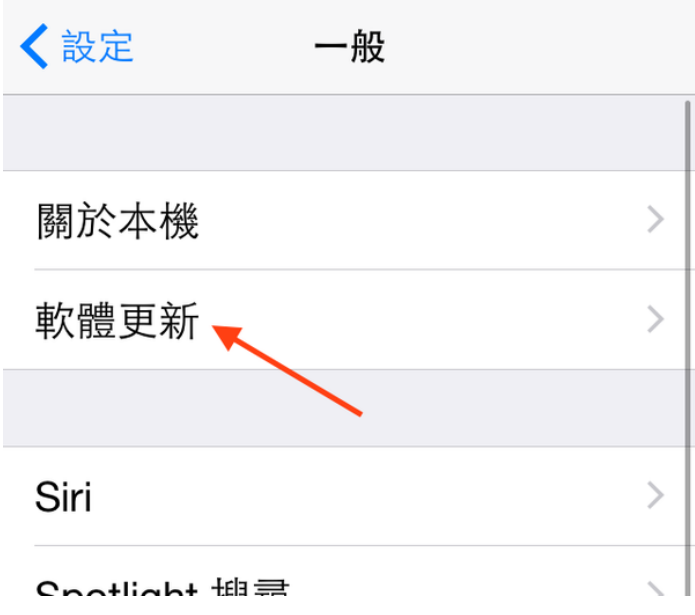

4 在軟體更新中選擇<<下載及安裝>>

く一般 軟體更新 iOS 14.0.1 Apple Inc.

170.1 MB

iOS 14.0.1 包含 iPhone 的錯誤修正。

如需 Apple 軟體更新項目安全性內容的相關資訊,請 參訪此網站: https://support.apple.com/kb/HT201222

更多内容

下載並安裝

自動更新

 $\rightarrow$